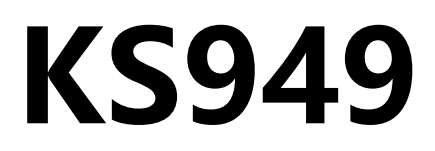

# 多画面拼接处理器

版本: v1.2 发布日期: 2021 年 11 月

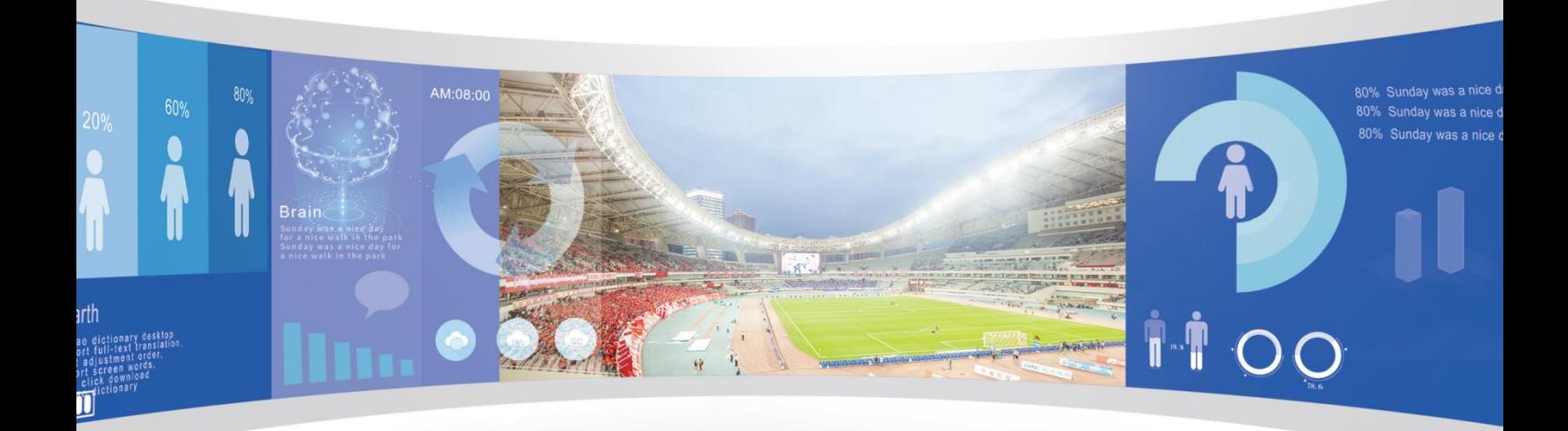

# **使用说明书**

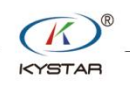

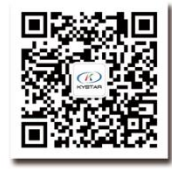

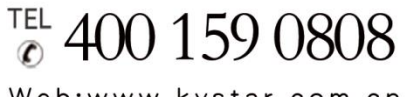

Web:www.kystar.com.cn

北京凯视达科技股份有限公司

专业的超高清视频显示、 控制综合解决方案提供商和运营服务商

#### 版本记录

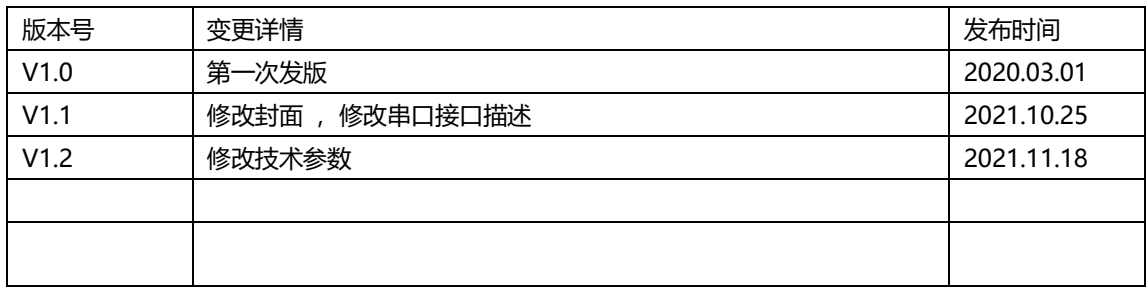

# 声明

感谢您使用本公司的产品。

本手册版权属本公司所有,在未征得本公司的书面许可的情况下,严禁以任何形式复制、 传递、分发和存储本文档的任何内容。本公司保留在不预先通知的情况下对本文档中所描述 的任何产品功能进行修改和改进的权利。

本产品可能附带有相关的控制软件,该软件仅供您使用,软件的所有权归本公司所有。 您可以进行拷贝,但仅限于个人使用。若您将此软件用于其它用途,特别是商业用途,请与 本公司取得联系。本公司保留追究侵权行为法律责任的权利。

请您在使用前仔细阅读本手册,操作不当,有可能对产品造成损害;本产品为带电工作 产品,请注意用电安全。若不按照本手册的说明,采取不得当的操作,因而造成的财产损失 和人身伤害,本公司不承担责任。此条如与当地法律法规相抵触之处,以当地法律法规为准。

如果您使用了本产品,意味着您同意以上声明,若您不同意以上声明,则请您与销售方 联系,办理相应的退货手续。

# 认证说明

"CE"认证

```
EN 55022: 2010
EN 55024:2010
EN 61000-3-3: 2013
EN 61000-3-3:2014
EN 0950-1:2006+A11:2009+A1:2010+A12:2011+A2:2013
```
#### "FCC"认证

FCC Part 15 ANSI C63.4: 2014

#### "ROHS"认证

EPA 3050B:1996,EN1122:2001 EPA 3052: 1996, EPA 3060A EPA 7196, EPA 3540C, EPA 8270C

# 版本信息

版本: v1.2 发布日期: 2021 年 11 月

# 安全注意事项

为了您的安全,请仔细阅读本节。

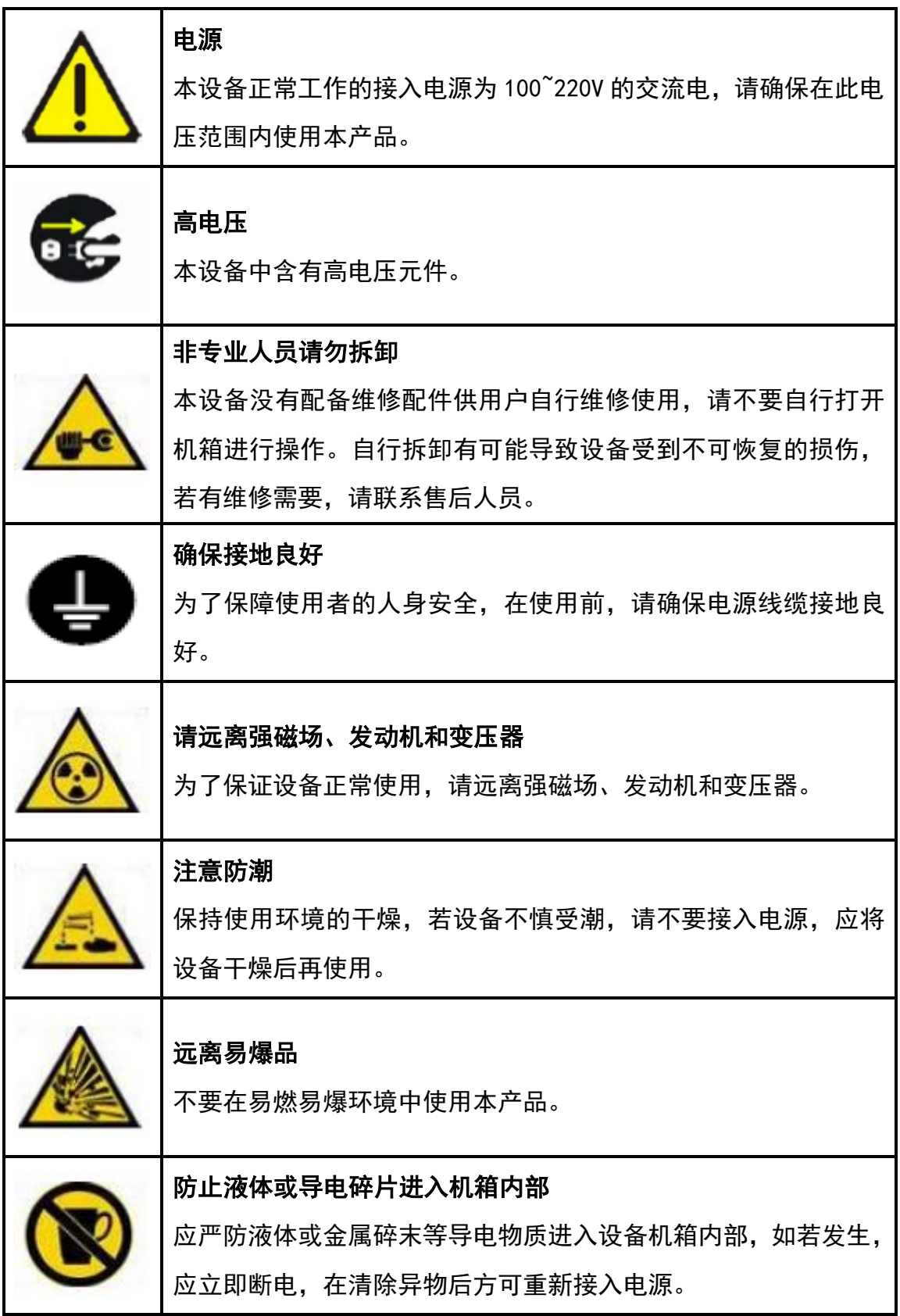

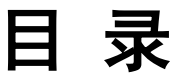

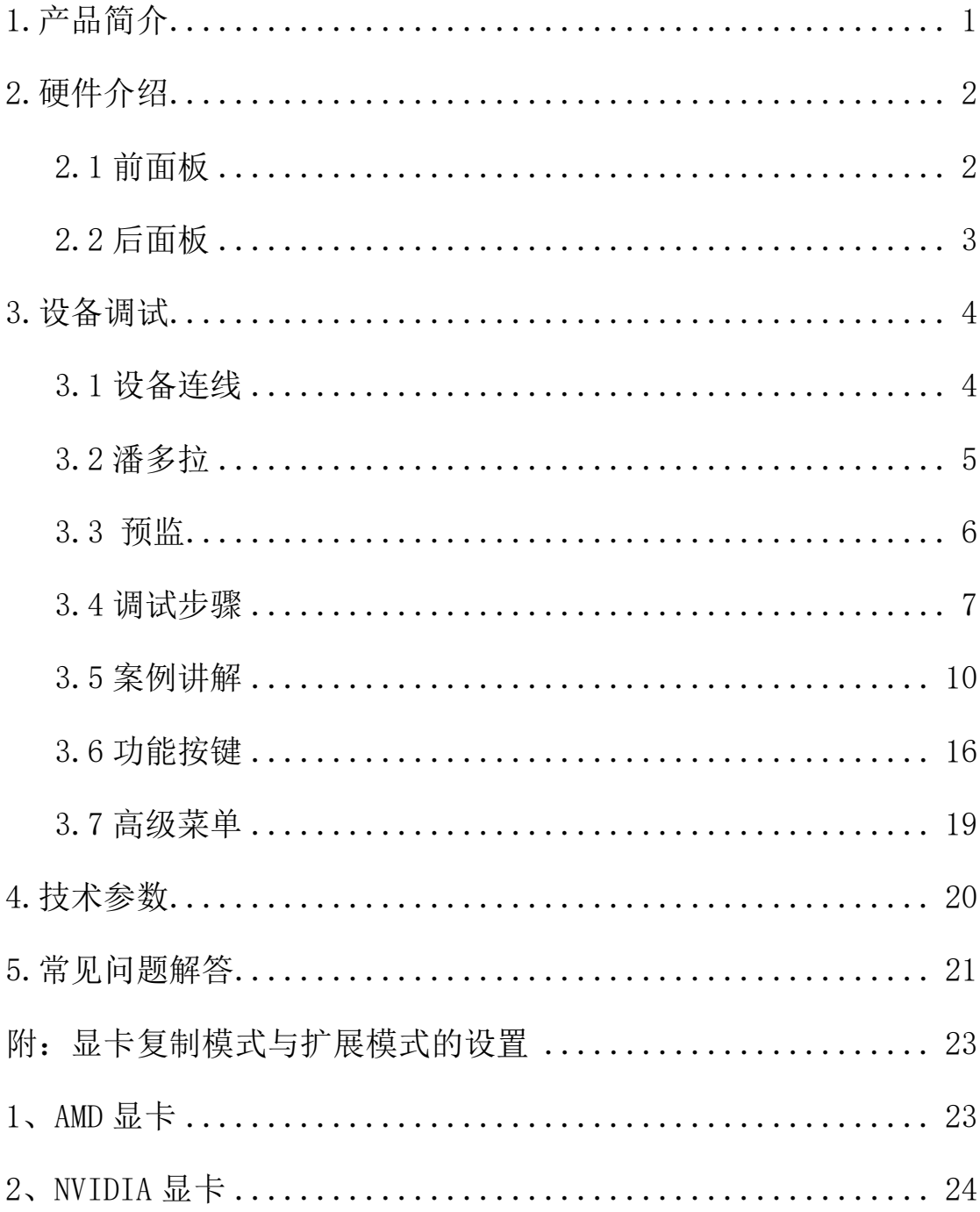

# <span id="page-5-0"></span>1.产品简介

KS949 产品是新一代六画面视频处理器,支持多种信号输入,支持前面板 LCD 屏实时 监视输入输出,系统内嵌凯视达潘多拉多媒体播放系统,可通过电脑,手机等实现智能化节 目编辑和播放控制。

整机 1040 万像素内自定义带载满足绝大部分现场需求。设备采用了 CPT+FST 拼接处 理技术,保证拼接的均一性和同步性,并且具备多种监测模式、切换模式,备份齐全,安全 可靠,是一款专门针对 LED 小间距大屏幕显示、演出与租赁、会议室、演播室等市场的高 端视频处理设备。

#### 本产品具有以下特点:

- 1、 支持多种信号输入,包括 DVI、HDMI、DP,支持 4K 超高清信号输入,可实现超 大屏点对点显示。
- 2、 四口拼接 1040 万像素自定义,水平最大 15360 像素,垂直最大 7680 像素。
- 3、 六画面任意布局,轻松完成舞台主屏、侧屏、天幕、地幕的集中控制。
- 4、 内置凯视达潘多拉多媒体播放系统,自带 8GB 内存,可存储播放素材,实现音视 频同步播放。
- 5、 支持外插 U 盘播放功能。
- 6、 设备自带 4.3 寸液晶屏幕,可以实时监视输出画面或者输入信号。
- 7、 可通过 Kommander PE 进行节目编辑,素材效果制作,并可实现多台设备集群管理。
- 8、 支持 4K 超高清信号处理。
- 9、 支持信号及模式无缝切换,支持淡入淡出效果切换。
- 10、支持亮度抠像、图像透明度调节功能。
- 11、支持输入信号热备份。
- 12、支持多机级联同步输出。
- 13、支持对信号源进行任意部分截取显示。
- 14、支持自定义 EDID。
- 15、可预存 32 个场景模式,一键调用。

# <span id="page-6-0"></span>2.硬件介绍

### <span id="page-6-1"></span>2.1 前面板

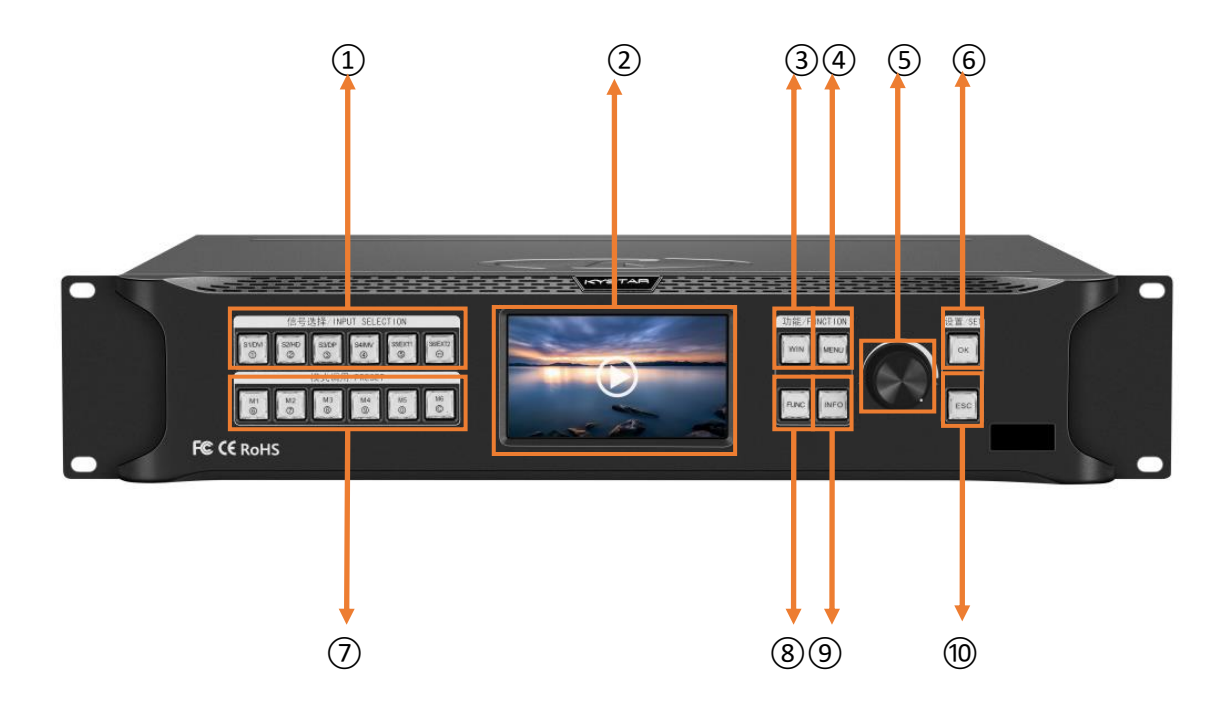

、**S1-S6**:信号源选择按键和数字按键以及回退键。

、**LCD** 彩屏:LCD 信息屏,显示设备以及调试的相关信息,可实时监视输出或输入 信号。

、**WIN**:画面信息按键,显示画面信号源以及切换画面的信号源。

、**MENU**:菜单按键,可进入主菜单界面进行设备调试。

、**ADJUST**:调节旋钮,可以通过旋钮选择彩屏内的信息以及快速调节各种参数,逆 时针旋转为减小,顺时针旋转为增大,垂直按下为确定功能。

、**OK**:确定按键,用于确认调试信息。

、**M1-M6**:快捷模式调用按键和数字按键以及清除键。

、**FUNC**:常用功能按键,点击进入常用功能界面。

、**INFO:**信息查询按键,查询输入信号实时状态画面。

、**ESC**:返回或者取消按键。

### <span id="page-7-0"></span>2.2 后面板

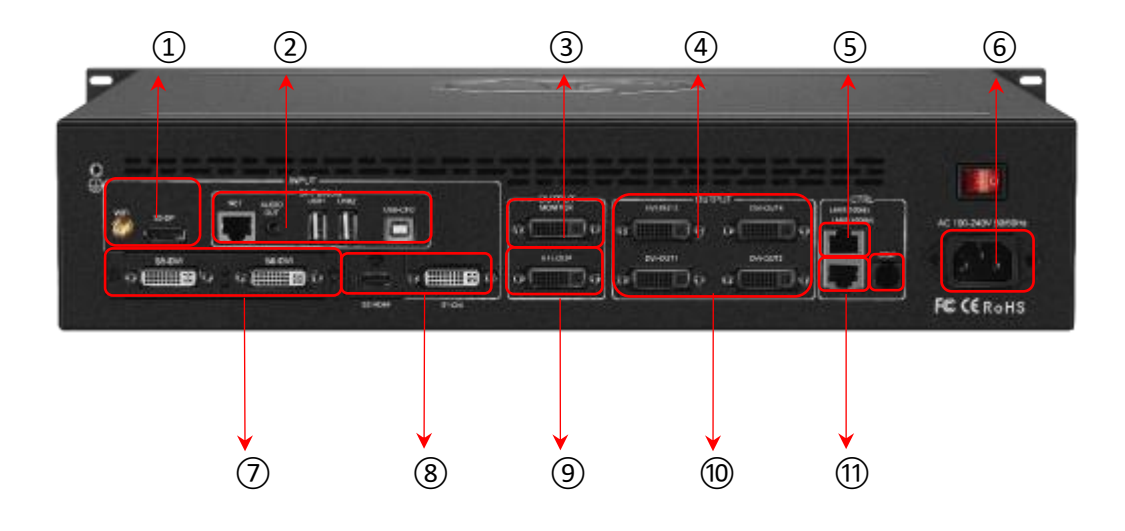

1、INPUT S3, WIFI: 超高清输入接口, 网络局域网控制。

2、**INPUT S4Pandora**:无需信号源,通过潘多拉盒子和 PE 软件配套播放,USB 播放。

3、**MONITOR**:预监通道,用于监视输入信号源或者输出口显示内容。

4、**OUTPUT**:编程输出通道,纯数字 DVI-D 输出,与发送卡等连接。

5、**LAN1**:百兆网络控制口,与电脑百兆网口相连可通过软件调试设备。

6、**AC 100-220V**:电源接口,可以接入交流 100-220V 交流电源。

7、**INPUT S5**、**S6**:扩展输入口,可扩展其他输入信号源。

8、**INPUT S1-S2**:常规输入口,包括一组 DVI 和一组 HDMI

9、**LOOP**:DVI 环出口,环出 S1-DVI 信号,可用于多机级联。

10、**LAN2**:千兆网络控制口,既可调试设备,也可实现回显功能。

11、COM: RS232 控制口,与电脑的串口相连,通过上位机软件调试设备。

## <span id="page-8-0"></span>3.设备调试

#### <span id="page-8-1"></span>3.1 设备连线

设备的连线分成三部分:电源部分、信号部分、控制部分(软件调试时使用)。

电源连线:用于给设备供电,连线方式:将电源线插到电源接口处;

信号连线: 是将信号从信号源, 传输到 LED 大屏幕的连线方式。连线方式为: 信号源 (例如电脑)→拼接处理器→发送卡→大屏。

控制连线:电脑与设备控制端口相连,调试设备的连线方式。连线方式有三种:

(1)将电脑百兆网口与拼接器的 LAN1 口连接,可以对设备进行软件设置。

(2)将电脑的千兆网口与拼接器 LAN2 口相连,不仅可以对设备进行设置,也可以实 现信号源画面的回显。

(3)将设备随机赠送的串口线的水晶头一端插到拼接器 COM 口,九针串口端插到电 脑的串口上。三种连线方式任选其一即可实现对设备的软件操控。

#### 连线示意图如下:

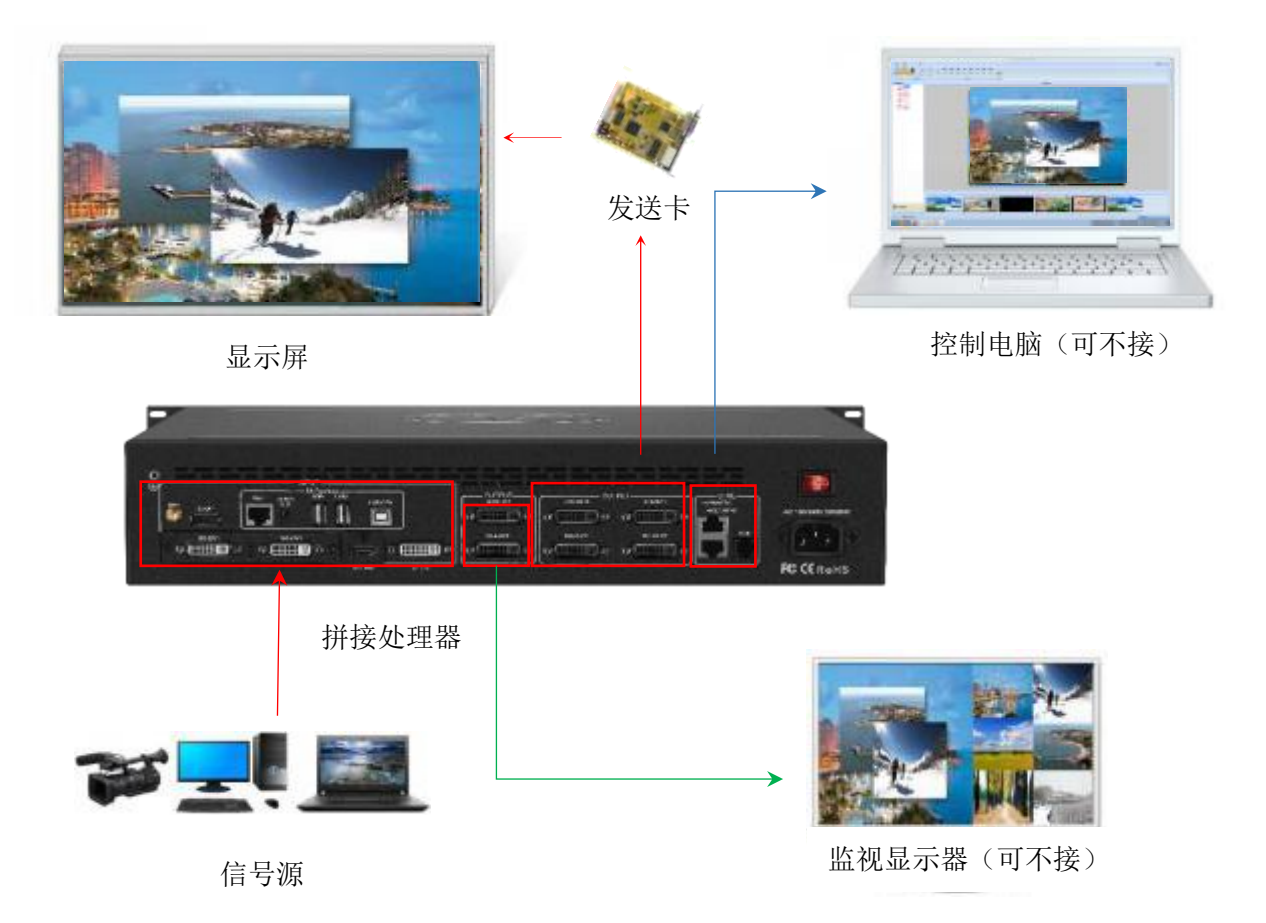

### <span id="page-9-0"></span>3.2 潘多拉

KS949 拼接器集合了凯视达潘多拉盒子,相对于传统拼接器的播放方案,该拼接器可以 减少需要电脑的播放终端,方便控制。

#### 潘多拉功能:

①WIFI 、百兆网口、USB 直连多种通讯方式。

②内置 8GB(系统占用 2.5G),可 U 盘扩展。

③3.5mm 音频输出,音视频同步输出。

④支持多个窗口多素材同时上屏播放。

⑤全新的 Kommander PE 节目编辑,拖拽操作,做你所想。

#### 节目上传:

①手机与盒子连接同一局域网。

②手机连接 WIFI 热点。

- ③ PE 导出文件,U 盘上传。
- ④ PE 连接局域网、网线直接上传。

#### 拼接器操作:

①前面板选择 S4/MV 信号源。

②点击"FUNC"常用功能按键选择潘多拉,选择已经导入的内容或者 U 盘的内容即可。

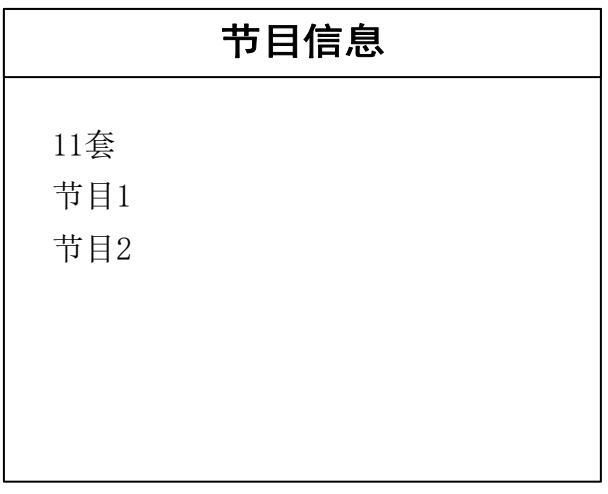

### <span id="page-10-0"></span>3.3 预监

KS949 设备背面有专门用来做监视的 DVI 输出口: MONITOR。在设备常用功能界面, 有"预监设置"的选项,共有三种模式:

预监输入通道:将输入信号画面按照 3\*2 的布局显示在监视器上。

预监输出通道:显示画面与大屏显示画面相同。

预监输入输出:同时将输入输出画面显示在监视器上。

KS949 设备除了外接显示器实现预监的作用,设备前面板的 LCD 彩屏也可以预览设备 正在输出的内容。具体操作如下:

①选择设备模式,调试屏幕参数。

②进入画面布局选择画面数量,如果只需要一个画面则不需要进入画面数量。

③按"WIN"按键,把每个画面需要播放的信号源选择一下。

④保存模式,按"MENU"按键到主菜单,然后按"ESC"按键就可以预监输出画面。

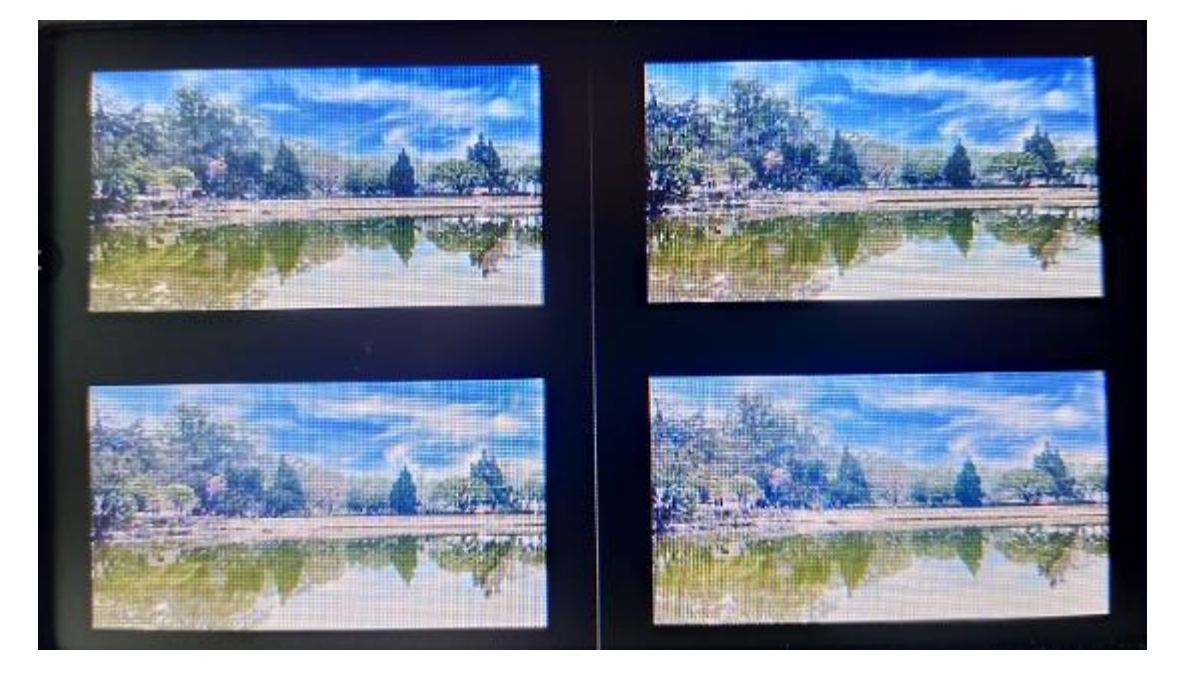

### <span id="page-11-0"></span>3.4 调试步骤

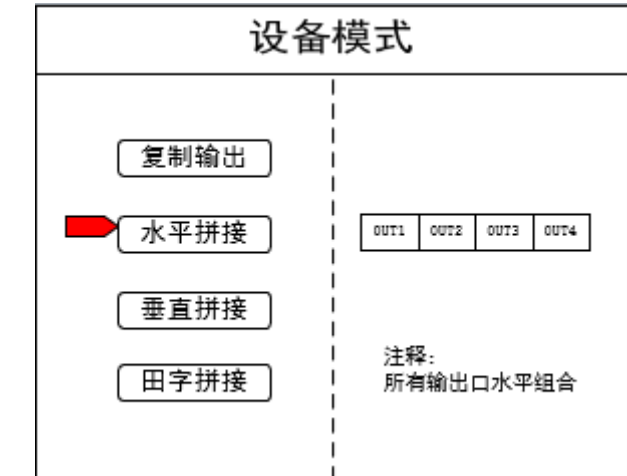

第一步: 点击"MENU"进入主菜单界面,选择"设备模式",选择设备的拼接模式:复制 模式、水平拼接、垂直拼接、田字拼接。

注:复制输出:所有输出口输出内容完全一致;水平拼接:所有输出口输出内容水平排列显示;垂直 拼接:所有输出口的输出内容垂直排列显示;田字拼接:所有输出口输出内容两行两列组合显示。

第二步: 选择合适的拼接模式,点击"OK", 返回主菜单界面选择"屏幕参数",进入"屏 幕参数"设置界面。设置每个输出口带载的屏点数,输入完成选择"确定",大屏拼接完毕。

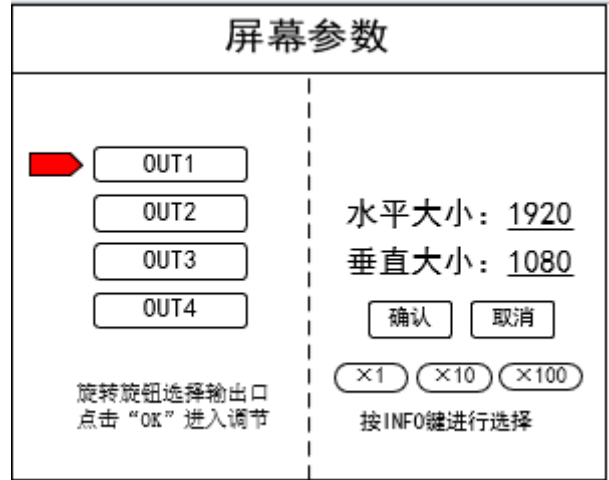

注:数字的输入方式有两种:

(1)通过旋转旋钮进行调节,通过"×1""×10""×100"来调节步长,例如"×100"表示每次旋转旋钮数字 增加 100。

S1  $\overline{O}$ (2) 通过前面板数字按键进行输入, 例如按键  $\begin{bmatrix} 2 \\ 0 \end{bmatrix}$  上的①是数字 1.

第三步: 返回主菜单界面,选择"画面布局",进入画面数量选择界面,选择要设置的画 面数量。

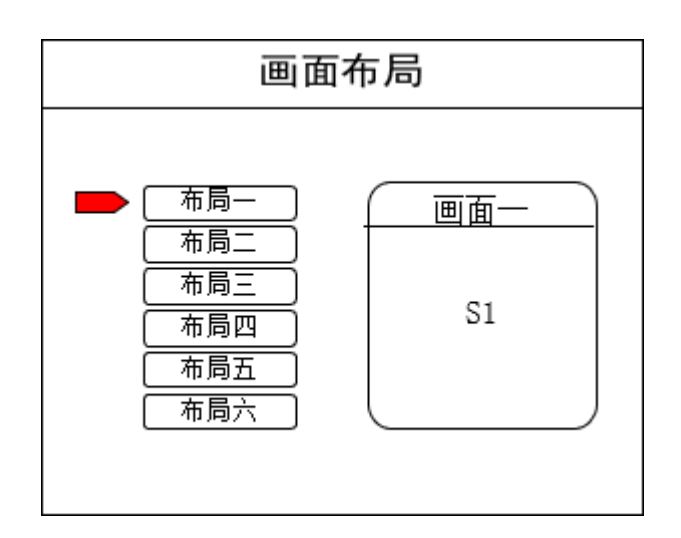

注:单画面可跳过此步骤,多画面只要画面数量和项目要求一致即可,布局不一致可通过下面操作进 行设置。

第四步: 点击"OK"返回主菜单界面, 选择"图像参数", 进入图像参数设置界面, 对每 个画面的大小以及位置进行设置。

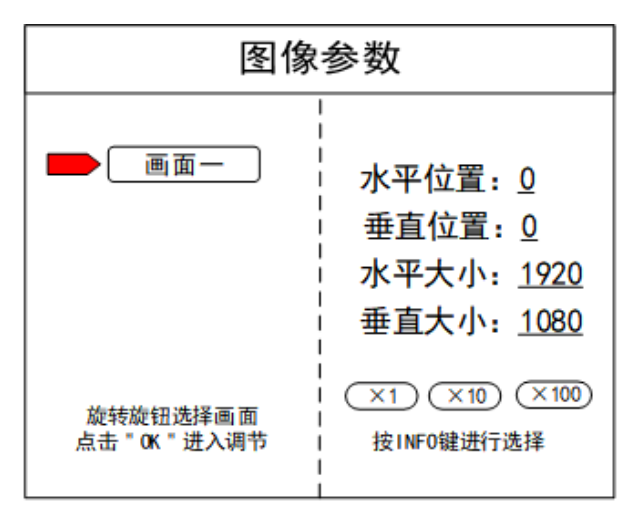

第五步: 点击"MENU", 返回主菜单界面, 选择"局部显示", 进入局部显示设置界面, 设置每个画面局部截取的大小以及位置。

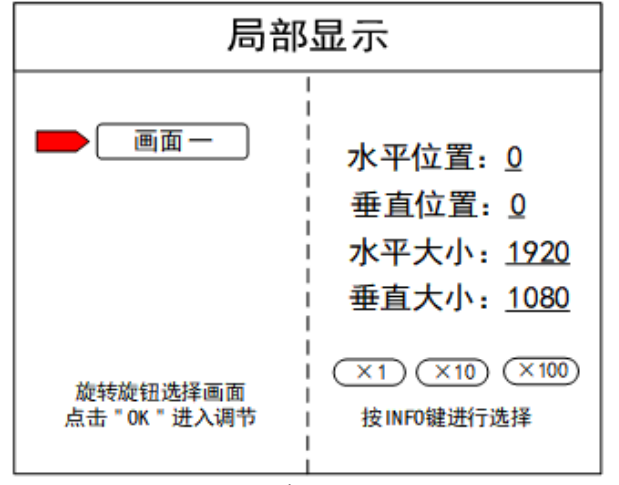

注:如果需要信号源画面完整显示在大屏上则跳过该步骤;如果只是对多画面中的某一路信号源做截

取,则只需对该信号源的画面进行设置;水平大小或者垂直大小为 0 表示该方向不做局部截取。

第六步:点击"MENU"返回主菜单界面,选择"保存设置",进入数据保存界面,选择任 意一个模式并点击"OK"对以上操作数据进行保存。

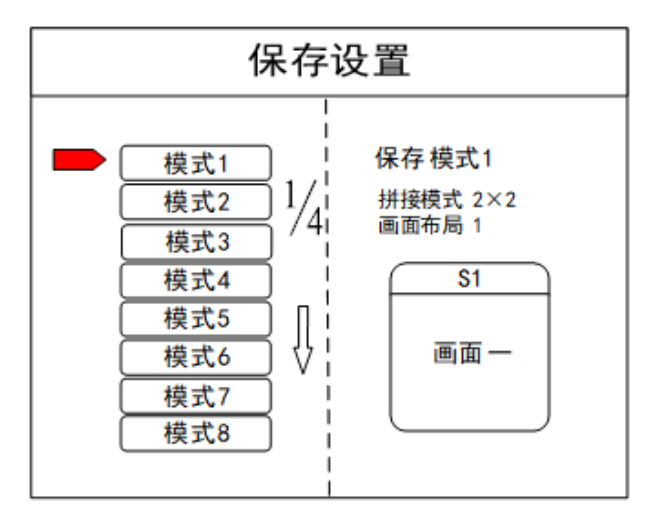

注: 模式 1 是设备开机默认启动的数据, 建议最常用或者开机需要显示的模式保存到模式 1。

至此,设备基本调试完毕,如有其它需求,重复操作,保存为其它模式即可。 设备完成调试,后期使用当中根据不同的场景需求,把已保存的数据调用出来。 数据的调用分为两种:

(1)通过快捷按键调用,只需点击前面板按键"M1-M6",此方法在模式场景较少时使 用方便。

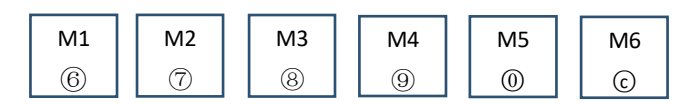

(2)通过主菜单内的用户模式调用。点击"MENU",选择"用户模式",进入用户模式调 取界面。选择需要的模式,点击"OK"即可。

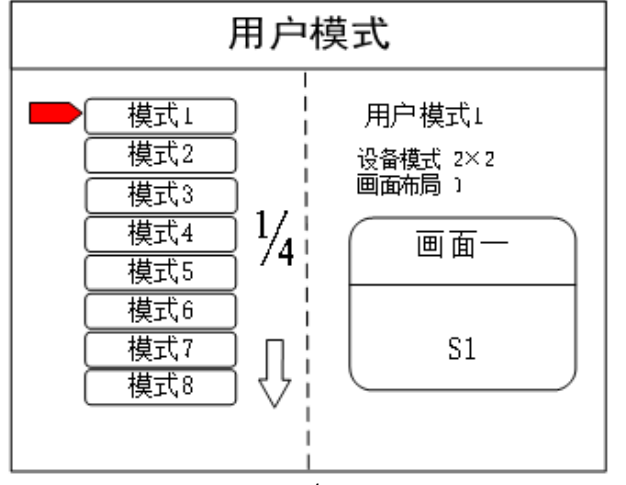

**9** /**24**

### <span id="page-14-0"></span>3.5 案例讲解

下面以案例形式说明设备调试步骤。

案例 1: 屏体大小为 2688×1664, 发送卡带载如下图所示:

要求:整屏显示整个电脑桌面。

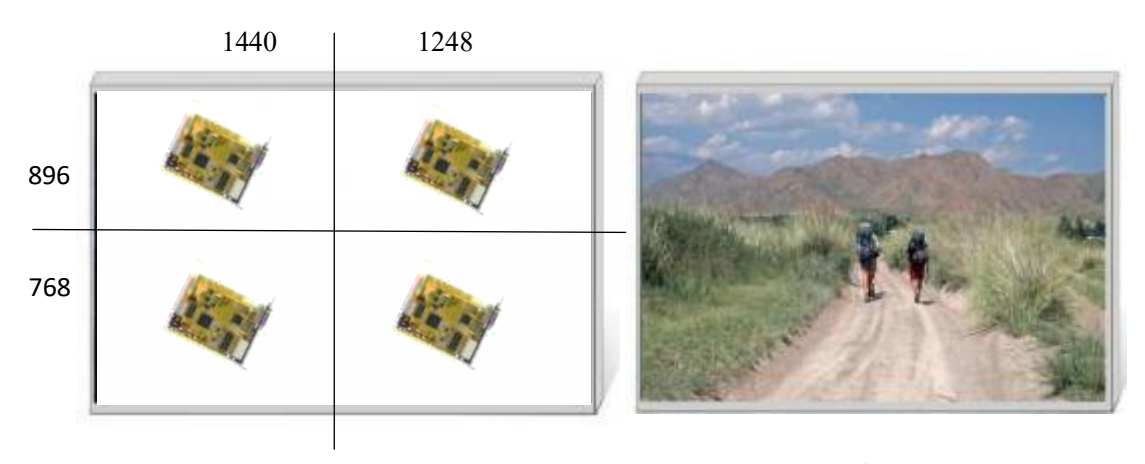

发送卡带载示意图 显示效果图

调试步骤:

第一步: 点击"MENU"进入主菜单界面,选择第一项"设备模式"里的"田字拼接"。

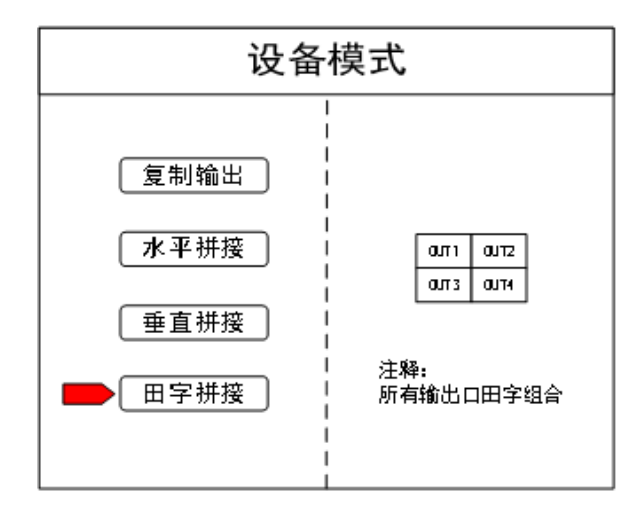

注: 由于四张发送卡是 2×2 排列, 所以需要选择田字拼接。

第二步:点击"OK"返回主菜单界面,选择"屏幕参数",对每个输出口的大小进行设置。

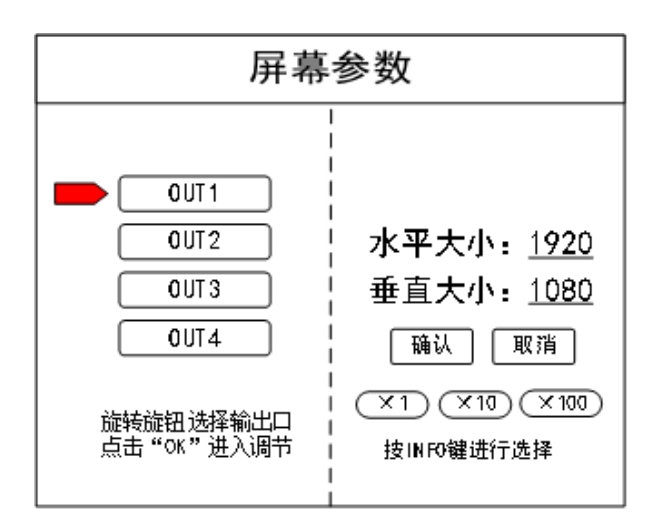

注: 按照每个输出口所对应的发送卡的大小输入, OUT1 水平大小为 1440, 垂直大小为 896, OUT2 水平大小为 1248, 垂直大小为 896, OUT3 水平大小为 1440, 垂直大小为 768, OUT4 水平大小为 1248, 垂直大小为 768。

第三步: 输入完毕,选择"确认",返回主菜单界面。此时大屏已经拼接完成,需要选择 想要上屏显示的信号源,点击前面对应的按键即可。例如:需要大屏显示电脑的信号,电脑 的 DVI 口与设备后面接口"S1-DVI"相连, 那么只需点击前面按键"S1", 即表示选择该信号 在屏上显示。

第四步:选择好信号,大屏显示正常之后,需要对目前所有设置数据进行保存,点击 "MENU"进入主菜单界面,进入"保存设置"界面,选择"模式 1",点击"OK",提示保存成功 即可。

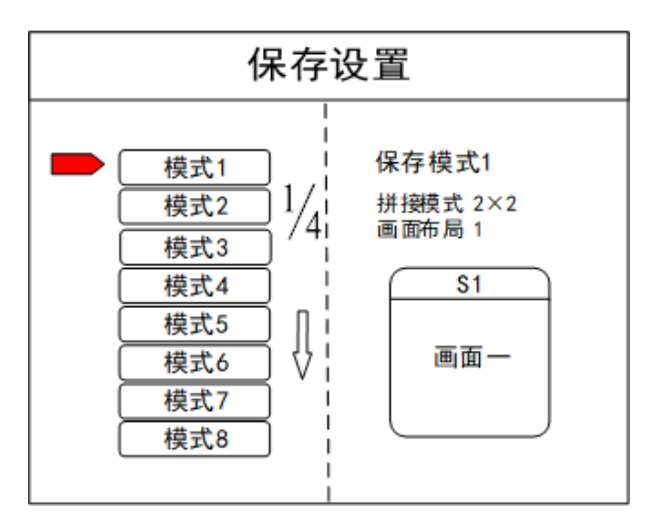

注: 模式 1 是设备开机默认启动的数据, 所以建议把最常用的模式保存到模式 1, 本设备最多可以保 存 32 种模式。

案例 2: 屏体大小为 6880\*576, 发送卡带载大小如下图所示:

- 要求:1)整个屏体能够显示完整的电脑桌面。
- 2)屏体分为三部分,比例是 1:2:1。 1920 1920 1920 1120 576

发送卡带载示意图

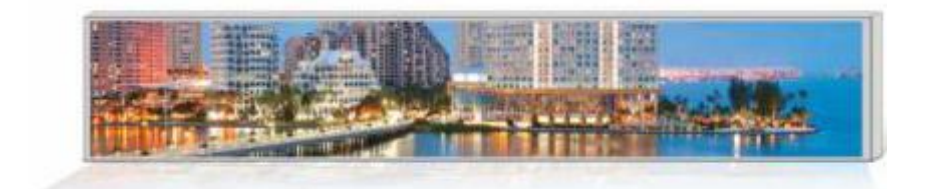

效果示意图一

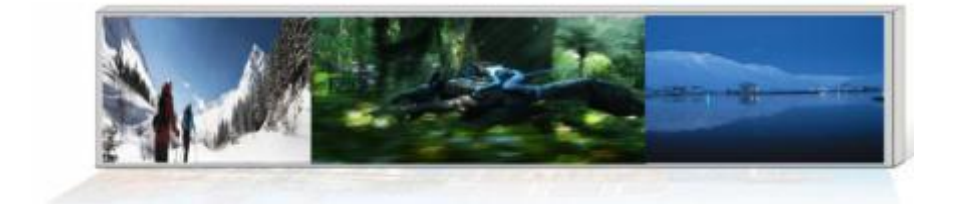

效果示意图二

调试步骤:

第一步: 点击"MENU"进入主菜单界面,选择"设备模式",选择"水平拼接"。

注: 由于四张发送卡是水平排列, 所以需要选择水平拼接。

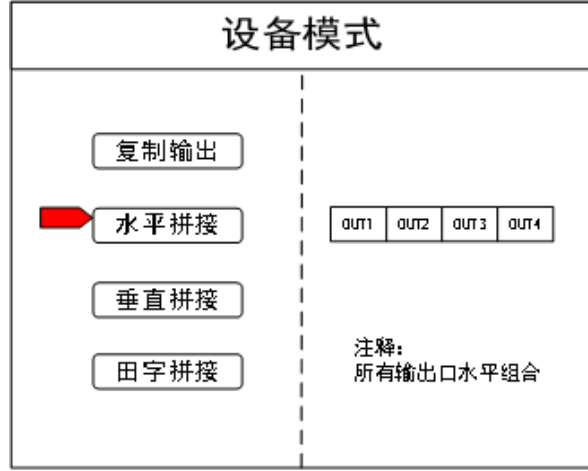

第二步:点击"OK"返回主菜单界面,选择"大屏参数",对每个输出口的大小进行设置。

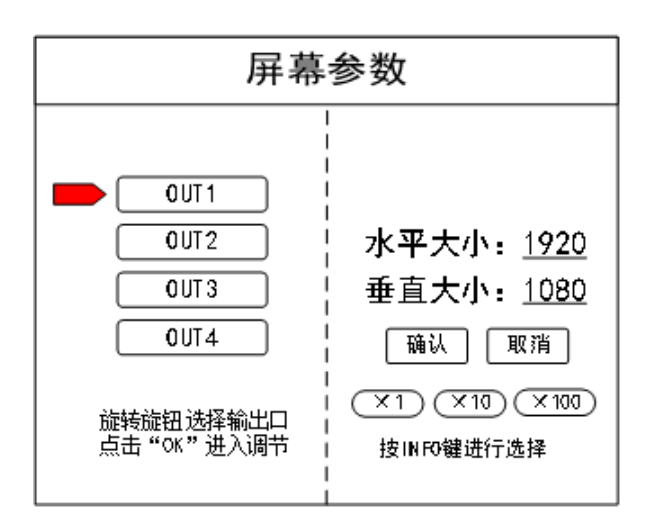

注: 按照每个输出口所对应的发送卡的大小输入, OUT1 水平大小为 1920, 垂直大小为 576, OUT2 水平大小为 1920, 垂直大小为 576, OUT3 水平大小为 1920, 垂直大小为 576, OUT3 水平大小为 1120, 垂直大小为 576。

第三步: 输入完毕,选择"确认",返回主菜单界面。此时大屏已经拼接完成,需要选择 想要屏上的显示信号源,点击前面对应的按键即可。例如:需要大屏显示电脑的信号,电脑 的 DVI 口与设备后面接口"S1-DVI"相连,那么只需点击前面按键"S1",即表示选择该信号 在屏上显示。

第四步:选择好信号,大屏显示正常之后,需要对目前所有设置数据进行保存,点击 "MENU"进入主菜单界面,进入"保存设置"界面,选择"模式 1",点击"OK",提示保存成功 即可。

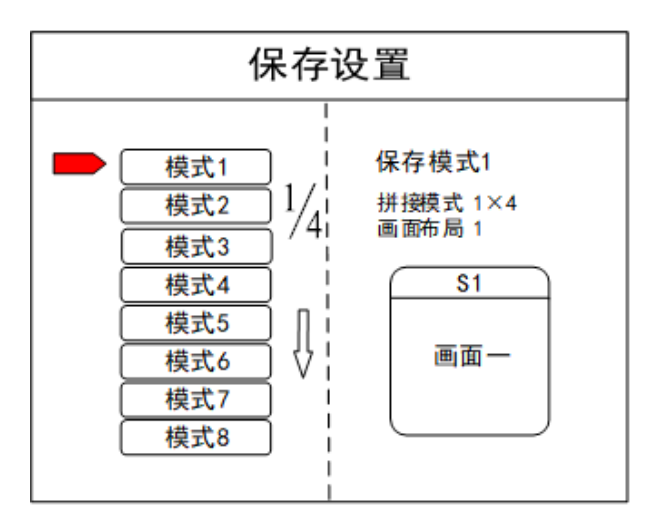

注:模式 1 是开机之后设备默认启动的数据,所以建议把最常用的模式保存到模式 1,本设备最多可 以保存 32 种模式。

通过上述操作,已经完成项目的第一个要求即整屏的拼接,画面全屏显示,并且将正确 的数据进行了保存。对于该项目的第二个要求,屏体分为三部分,比例是 1:2:1,只需在上 述操作上继续设置。

第五步: 点击"MENU", 进入主菜单界面, 选择"画面布局", 选择布局 3。

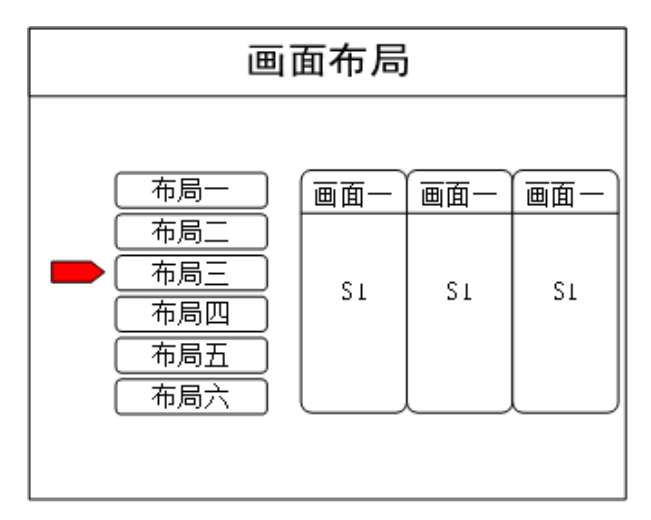

注:设备默认会三等分,如果想要的效果是等分,那么就无需进行第六步操作,如果其他比例需求就 需要进行下面的操作。

第六步:点击"OK",返回主菜单界面,选择"图像参数",进入图像参数设置界面。由 于画面比例要求为 1:2:1,所以画面 1 即左面画图像大小为 1720×576,画面 2 即中间画面图 像大小为 3440×576, 画面 3 及右侧画面大小为 1720×576。由于左侧画面从最左侧开始, 所 以水平位置为 0,中间画面在左画面之后,所以水平位置为 1720,右侧画面在中间画面之后, 所以水平位置为 1720+3440=5160。垂直方向总是从最上方开始,所以垂直位置为 0。综上, 画面 1 水平位置 0, 垂直位置 0, 水平大小 1720, 垂直大小 576; 画面 2 水平位置 1720, 垂 直位置 0,水平大小 3440,垂直大小 576;画面 3 水平位置 5160,垂直位置 0,水平大小 1720, 垂直大小 576。

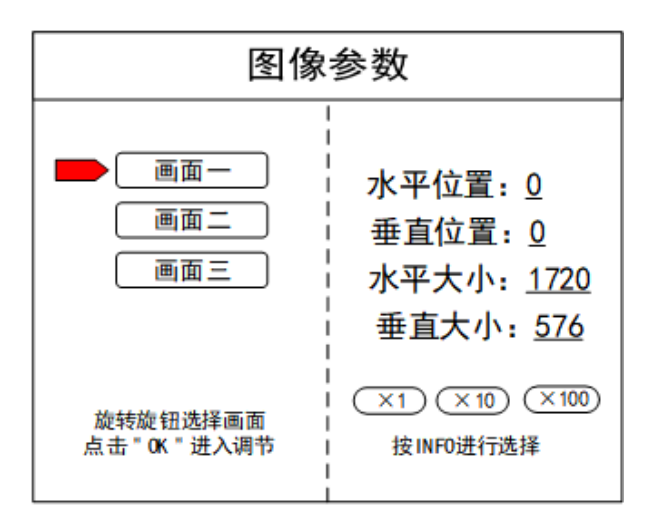

**14** /**24** WIN 第七步:通过上述操作已经将屏体划分为 1:2:1 三个画面,每个画面默认选择显示的内 容为 S1, 如果需要对每个画面指定不同的信号源, 需要点击前面板按键 | WIN | 进入画面切 换界面,通过旋钮对画面进行选择,选好画面之后,点击前面板按键 S1-S6 进行信号的选择。 例如: 画面 2 信号为 S6, 那么需要点击按键"WIN", 然后进入画面切换, 旋转旋钮到画面 二(有填充表示选中),然后点击前面板按键"S6"即可。选好每个画面之后,最后对该数据 进行保存,保存步骤同第四步。

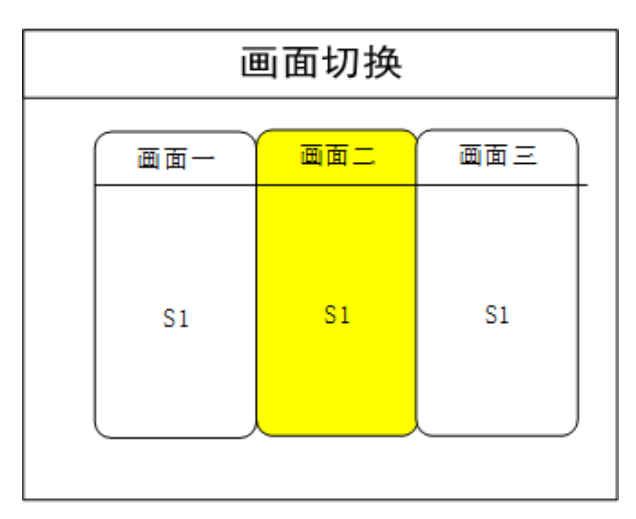

至此,该项目调试完成,之后使用当中需要用到哪种显示方式,只需要将保存的模式调 用出来就可以了。模式调用的方式有两种,当模式数量比较少时是直接按前面板按键 M1-M6, 这六个按键为六个模式调用快捷按键。当模式较多(超过6个)时,需要从主菜单界面里的 用户模式调用。点击"MENU",进入主菜单界面,选择"用户模式",调取所需模式即可。

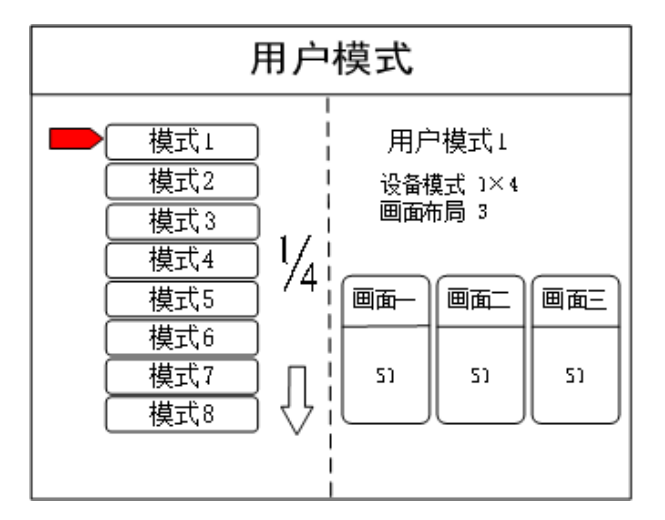

### <span id="page-20-0"></span>3.6 功能按键

下面对功能区按键进行详细解释:

**INFO**:信息查看按键,点击该按键可进入输入信号状态界面,显示各信号源输入是否 正常;查看实时监视输出或输入信号。

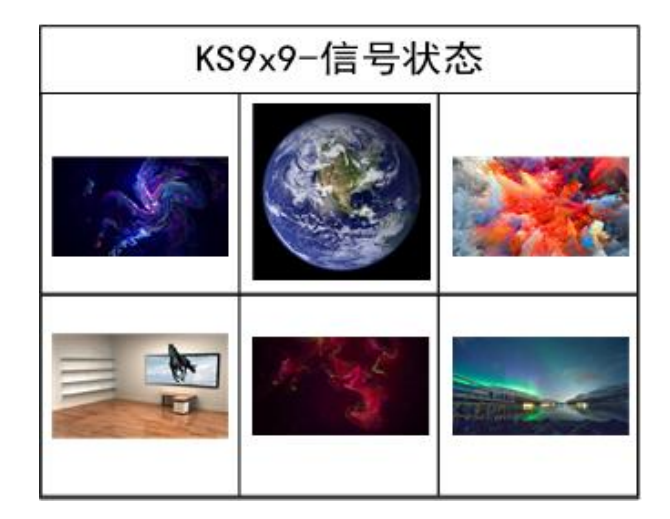

**WIN**:画面按键,点击该按键可进入画面信息界面,可在该界面下对每个画面进行信 号源选择。下面以 3 画面为例, 点击"WIN"按键, 进入画面切换界面, 分别显示三个画面目 前的信号源,如需切换信号源,需要先旋转旋钮选中该画面,然后点击前面板按键"S1-S6" 进行切换。

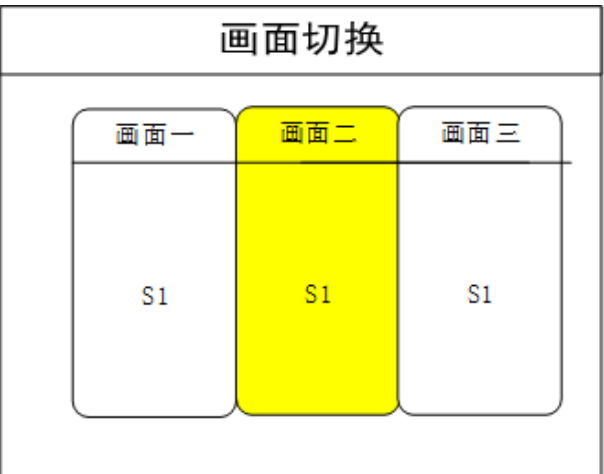

**FUNC**:功能按键,点击该按键可以进入常用功能界面。常用功能包括:亮度调节、切 换特效、抠图设置、边缘羽化、透明度设置、智能热备份、预监设置、IP 设置、串口设置、 画面静止、局部全局。下面将对这些常用功能做详细解释。

1、 潘多拉

选择播放 U 盘节目。

2、亮度调节

 该设备支持 0-255 阶亮度调节,所有屏体亮度同步调节,满足用户不同场景的亮度. 调节需求。

3、切换特效

该设备支持 2 特效切换: 淡入淡出, 直接切换满足用户对于不同应用场合的场景切 换需求。

4、特效时间

设置画面的切换时间或者模式之间切换的时间, 0.2s-3s 可调。

5、抠图设置

 抠图设置是将某些文字或者图片抠出,去除其余部分,常用于字幕制作,例如以黑 色为背景输入红色的字,经过抠图设置,黑色的底图会消失,只留下上面的红色字幕。 6、透明度设置

 本产品可以对画面透明度进行调节,甚至可以达到逐点调节,使应用场景更加丰富 多彩。

7、智能热备份

 用户可为信号源指定备份信号。当前信号若发生故障,系统将自动检测并立即调用 其备份信号,若信号恢复正常,系统可智能调回原信号。应用此功能构建平行系统,可 有效保障现场的可靠性。

8、IP 设置

设置该设备的 IP 地址,主要应用于软件调试。

9、局部全局

对任一画面设置局部或者全局显示的切换,前提是已经设置好局部显示的数据。

10、画面静止

设置任一画面的静止或活动,常应用于换场或后台切换等。

11、串口设置

设置该设备的串口参数,如波特率等。

12、预监设置

本产品,监视方式有两种:

第一种:处理器预监口外接显示器。

有三种监视:输入监视、输出监视、输入输出监视。

**17** /**24**

输入监视:预监输入通道,可以对信号源进行监视;

输出监视:预监输出通道,也可以对输出口即大屏显示进行监视;

输入输出监视:预监输入输出,还可以对所有的输入输出进行监视。

第二种:处理器前面板彩屏,会监视正在输出的画面。

13、锐化设置

将画面边缘做消隐处理,使过渡更平滑、柔和,使画面叠加更加和谐生动。

### <span id="page-23-0"></span>3.7 高级菜单

1、输出分辨率

 设备单个输出口分辨率,支持自定义输出分辨率,帧率支持 30Hz、50Hz、60Hz。 设备默认输出分辨率为 1920×1080@60Hz。

2、出厂设置

所有数据清空,恢复到默认状态。

3、计划任务

设备可以定时进行切换,常用于无人值守的场所,例:学校大屏,每天上午八点切 换 到电脑信号,播放励志口号,下午七点半,大屏定时切换到机顶盒信号播放新闻联播。

4、常用功能

常用的设置功能,可通过按键 FUNC 快速进入。

5、多机级联

常用设备级联拼接,解决了设备间不同步现象。

6、技术支持

查询设备的版本号以及 IP 地址。

7、EDID

对设备的所有接口的 EDID 重置。

8、模式删除

对于保存错误或者重复的模式进行删除。

9、键盘锁定

对前面板按键进行上锁,防止无关人员误操作。

# <span id="page-24-0"></span>4.技术参数

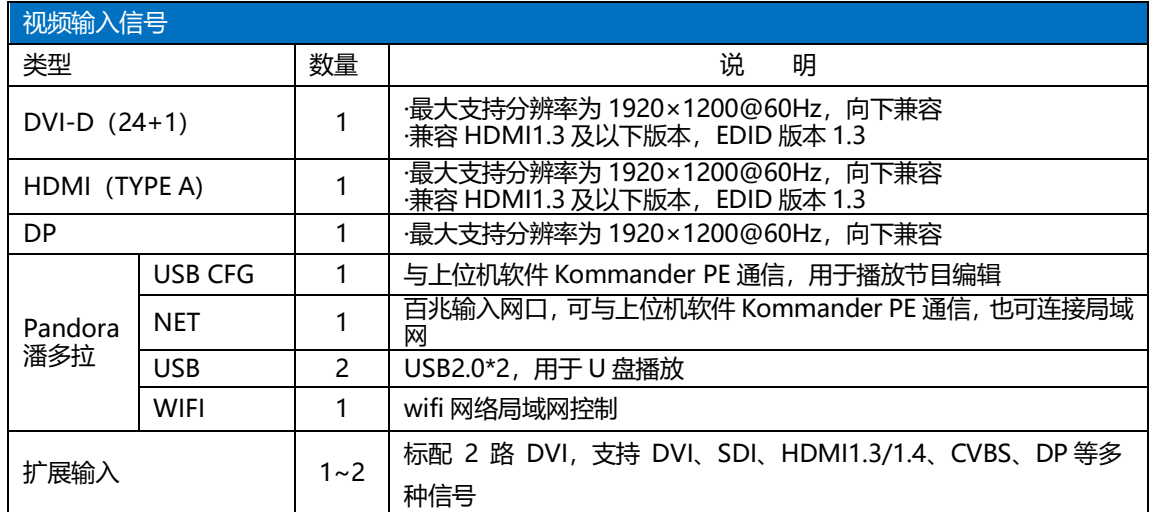

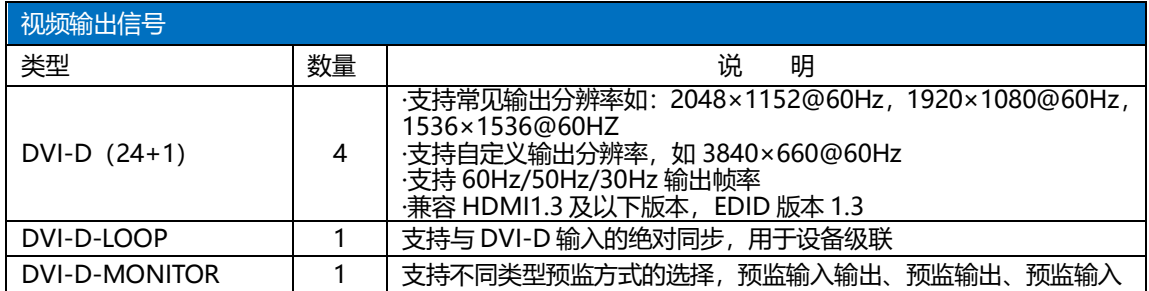

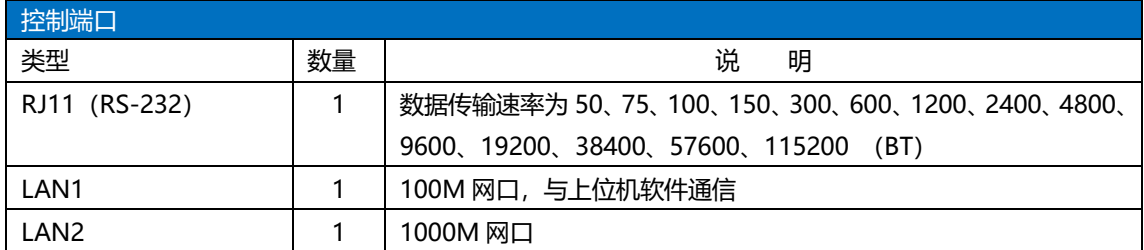

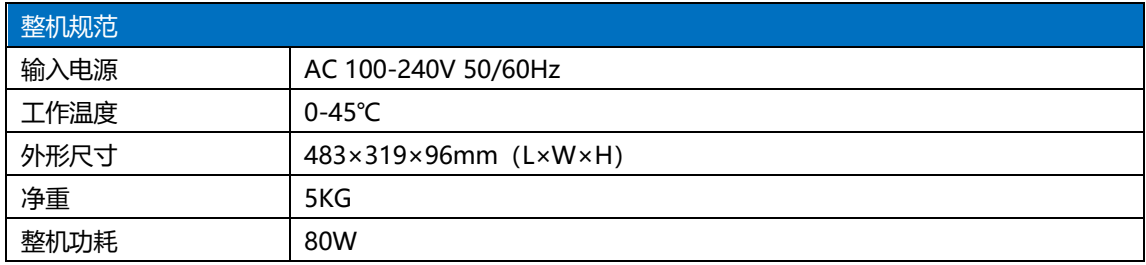

# <span id="page-25-0"></span>5.常见问题解答

#### **Q1**:**DVI**、**HDMI**、**VGA**、**CV** 端口定义。

**A**:DVI: 数字(高清)视频信号,是 1999 年由 Silicon Image、Intel[\(英特尔\)](http://baike.baidu.com/view/15281.htm)等公 司共同组成 DDWG(数字显示工作组)推出的接口标准,在速度、清晰度和 HDCP 协议等 方面都进行了很好地优化。信号源一般是台式机、笔记本等。

HDMI: 高清晰[度多媒体接](http://baike.baidu.com/view/3323.htm)口,是一种数字化视频/音频接口技术,是适合影像传输的 专用型数字化接口,其可同时传送音频和影音信号,最高数据传输速度为 5Gbps。信号源一 般是摄像机、笔记本、信息发布系统等。

VGA: 模拟视频信号(视频图形阵列),是 IBM 在 1987 年随 PS/2 机一起推出的一种 视[频传输标准,](http://baike.baidu.com/view/1114441.htm)具[有分辨率高](http://baike.baidu.com/view/7687.htm)、显示速率快、颜色丰富等优点,在彩[色显示器领](http://baike.baidu.com/view/18610.htm)域得到了广 泛的应用。信号源一般是台式机、笔记本、点歌机、矩阵等。

CV:复合视频信号,又称合成视频讯号(composite video)是将所有讯号打包成一个整 体进行传送的讯号。信号源一般是摄像机、DVD、电视盒、点歌机、视频矩阵等设备。

#### **Q2**:简述一下显卡、拼接器、发送卡、接收卡和 **LED** 屏体的连接方式。

**A:** 显卡的 DVI(VGA)输出口连接到拼接器的 DVI-IN(VGA-IN)输入上——拼接 器的 DVI-OUT 输出给发送卡——发送卡通过网线与屏体后面的终端接收卡相连——接收卡 连接控制各自的部分屏体并通过级联方式串满整个大屏。

#### **Q3**:输出分辨率什么意思?

**A:** 输出分辨是拼接器单口输出的像素点模式,是拼接器输出的最大控制范围,常规 的分辨率有 1024\*768、1280\*1024、1600\*1200、1920\*1080,一般设置为发送卡相同的分辨

**21** /**24**

率模式。

#### **Q4**:上位机软件设置中的管理员密码是多少?

**A:** 无密码,直接点击确定即可进入。

#### **Q5**:使用串口连接处理器,显示串口连接不上可能原因有那些?

**A:** 连接不上可能由以下情况导致。

① COM 口选择错误,只需点击确定后重新点击"打开串口"按钮;

- ② 串口被占用,不可以同时打开两个或以上软件窗口;
- ③ 串口线没有连接好或线损坏;
- ④ 主板的 COM 驱动损坏或串口损坏。

如果上述建议没有最终解决您的问题,请及时与我公司的客户服务人员联系,我们将在 第一时间内协助您解决所遇到的问题。

#### **Q6**:使用网口连接处理器,显示网络超时可能原因有那些?

**A:** 连接不上可能由以下情况导致。

- ① 本地连接的 IP 地址没有和拼接器调为同一字段;
- ② 网口线没有连接好或线损坏;
- ③ 信号源的网络接口损坏。

如果上述建议没有最终解决您的问题,请及时与我公司的客户服务人员联系,我们将在 第一时间内协助您解决所遇到的问题。

# <span id="page-27-0"></span>附:显卡复制模式与扩展模式的设置

## <span id="page-27-1"></span>1、AMD 显卡

在桌面空白处点击右键→属性→设置→高级→进入显卡驱动控制板→显示器管理→右 键→复制/扩展。

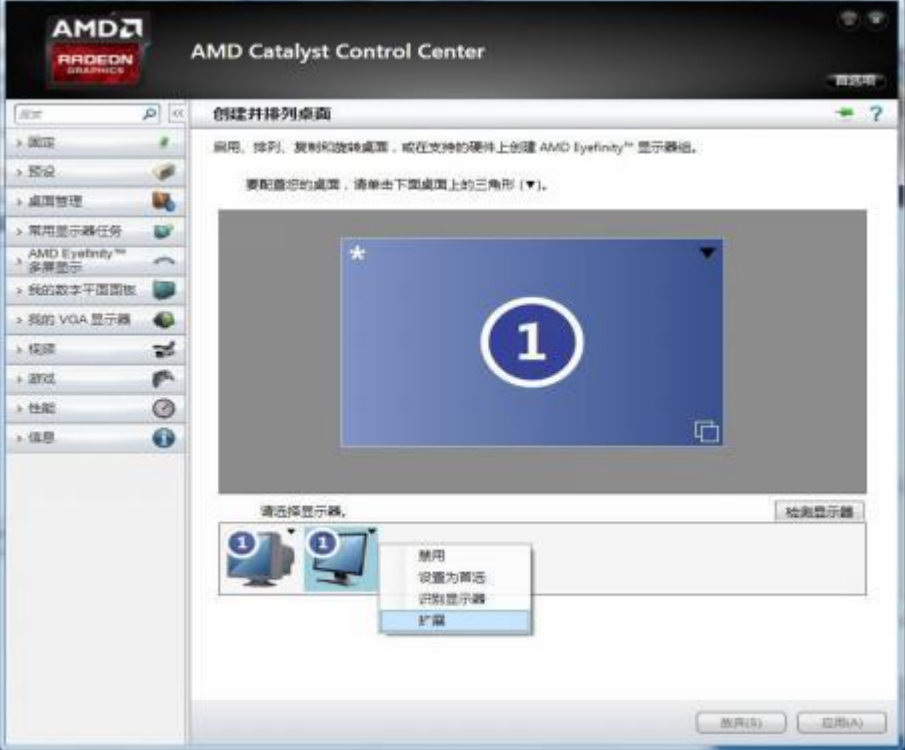

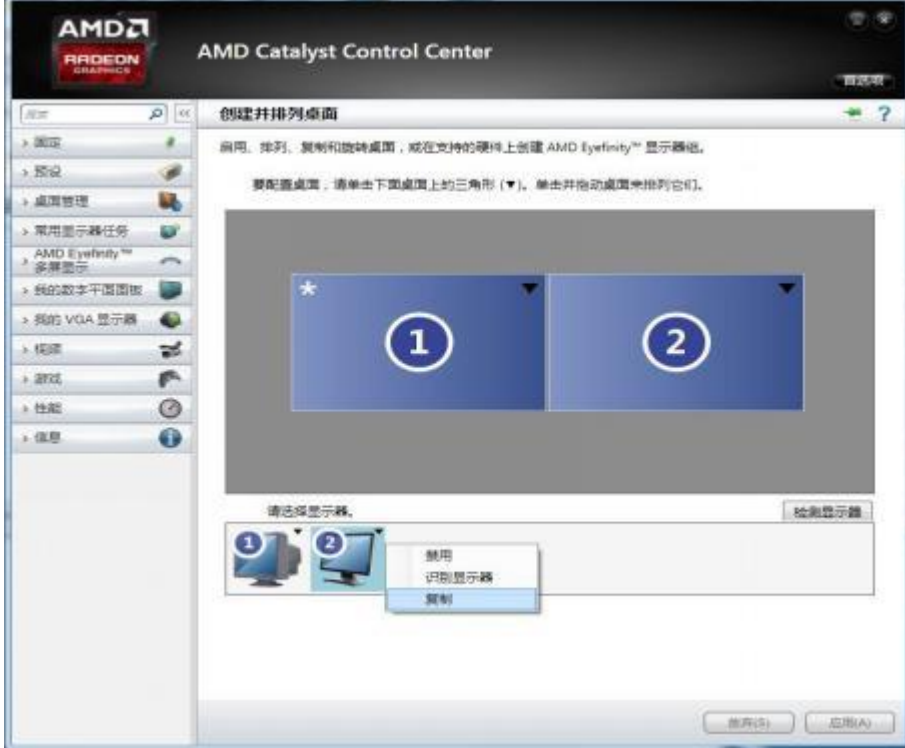

### <span id="page-28-0"></span>2、NVIDIA 显卡

在桌面空白处点击右键→属性→设置→高级→进入显卡驱动控制板→设置"多个显示 器"→选择复制/扩展模式。

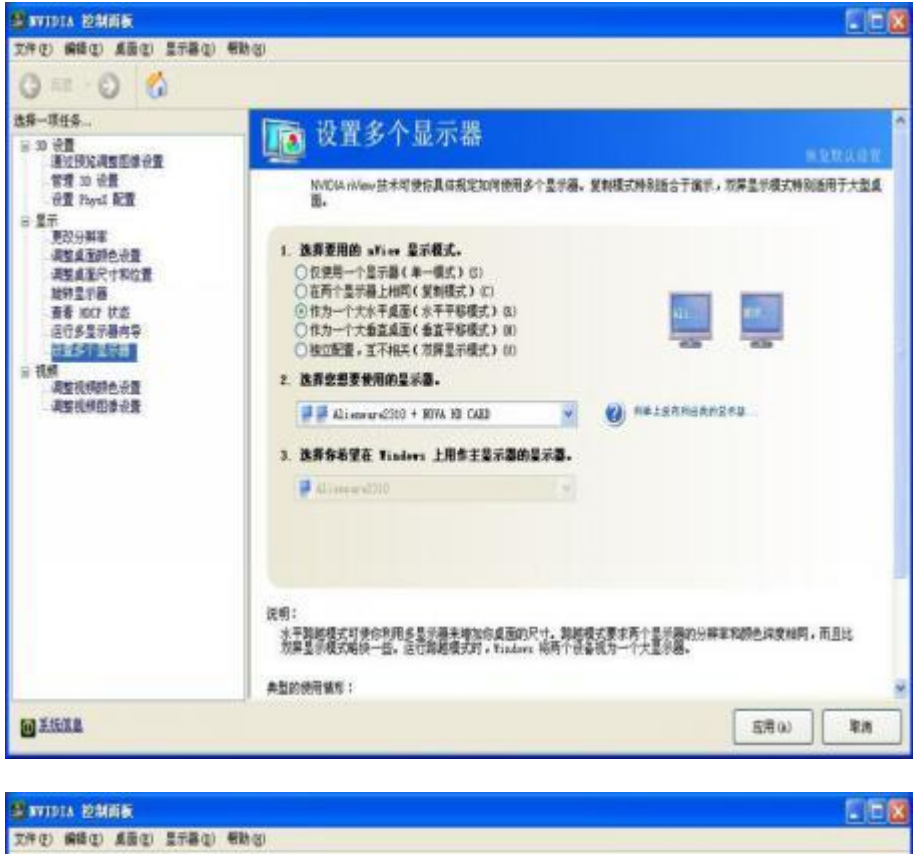

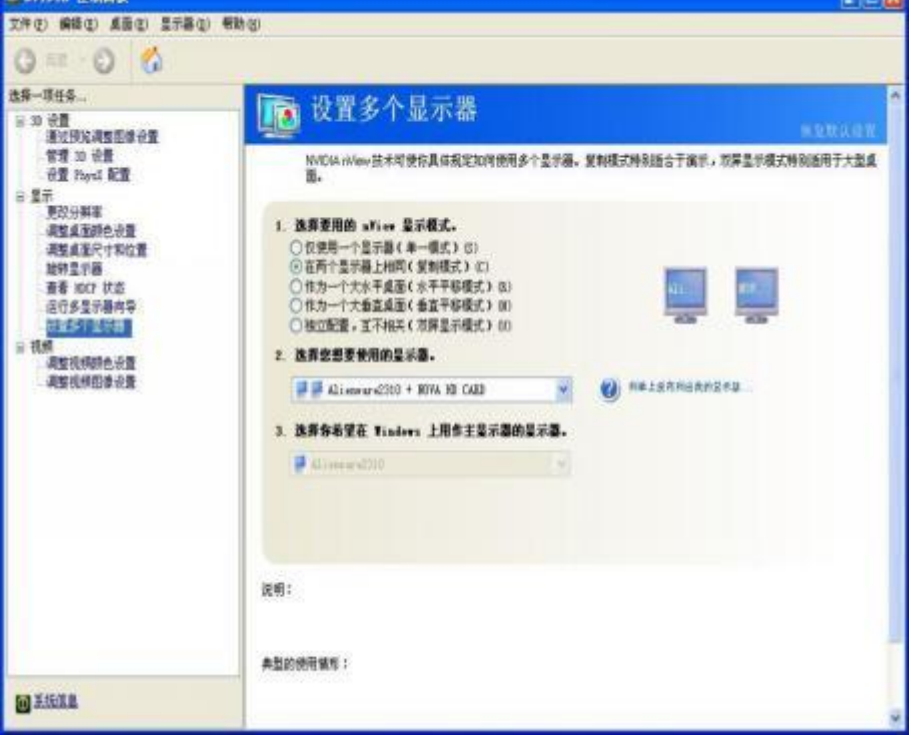